0 Fakultät für Anlagen, Energie- und Maschinensysteme

**Technology Arts Sciences TH Köln** 

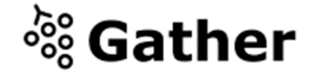

# **Willkommen in der Digital Technology Area**

**Hilfe und Support**

Wenn Sie Schwierigkeiten haben in Gahter anzukommen, helfen wir Ihnen gerne! Melden Sie sich unter [digital-engineering@th-koeln.de](mailto:digital-engineering@th-koeln.de)

Gut angekommen und Fragen vor Ort? Sprechen Sie uns während der Lunchmeetings in Gather direkt an oder schreiben Sie eine persönliche E-Mail:

**Paul Varney** Paul.varney@th-koeln.de

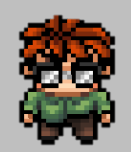

**Susanne Wolf**  [susanne.wolf@th-koeln.de](mailto:susanne.wolf@th-koeln.de)

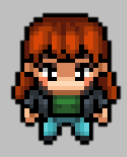

**Laura Balabajew** Laura-amelie.balabajew@th-koeln.de

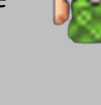

**HARDWARE**

Bitte nutzen Sie einen PC/Laptop mit  Mikrofon und Kamera. Tablets und Smartphones sind in der Nutzung eingeschränkt

**LINK EINGABE**

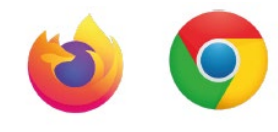

Öffnen Sie den Veranstaltungslink in Ihrem Browser, um die Seite zu öffnen.

Bitte berücksichtigen hierbei, dass dies nur in den Webbrowsern "Mozilla Firefox", und "Google Chrome" richtig funktioniert. .<br>.<br>.

# **PASSWORT EINGABE (nur bei Events)**

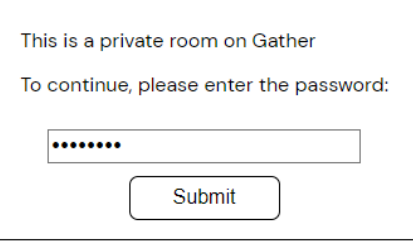

Bei einigen Events wird ein Passwort verlangt. Bitte geben Sie hier das Passwort ein, das Sie zuvor von uns per E-Mail erhalten haben.

# **Name** .<br>G**ustav Heinemann Character** avatar clothing Additional customization on the way! Next

Sie können nun Ihren Avatar anpassen:

Geben Sie Ihren "vollen Namen" ein. Das ist wichtig für das gegenseitige Kennenlernen und Netzwerken.

Durch die Benutzung der Pfeiltasten im Optionsfenster können Sie verschiedene Character und Kleidungen auswählen.

Wenn Sie eine Auswahl getroffen haben, klicken Sie auf "Next".

### **FREISCHALTUNG**

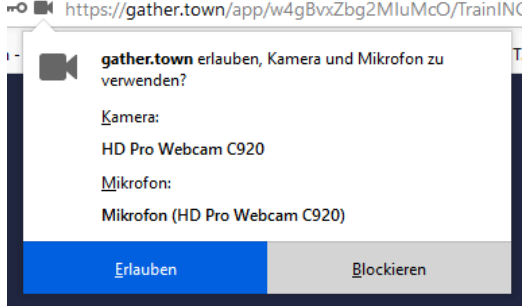

Erlauben Sie der Webseite den Zugriff auf Ihr Mikrofon und Kamera. (Dieses Fenster erscheint in der Leiste der Webadresse)

# **AVATAR ANPASSEN**

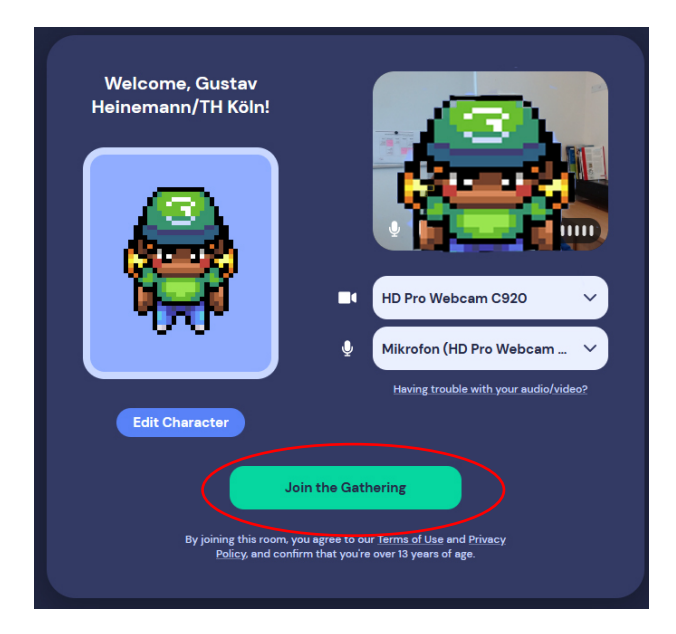

Bitte beachten: Gather unterstützt keine virtuellen Hintergründe – im Zweifelsfall also aufräumen ;-).

Treten Sie der Veranstaltung bei, indem Sie auf "Join the Gathering" klicken.

#### **STEUERUNG IHRES AVATARS**

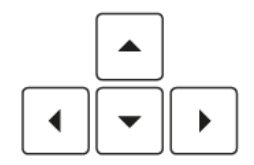

Zum Bewegen Ihres Avatars benutzen Sie die Pfeiltasten auf Ihrer Tastatur oder die Tasten W/A/S/D.

## **KONVERSATION**

Wie im realen Leben können Sie sich mit anderen Personen nur unterhalten & sehen, wenn Sie mit Ihrem Avatar unmittelbar vor der anderen Person stehen oder in seiner Nähe sind. Je weiter Sie von der Person weg sind, desto schwächer wird das Video- und Audiosignal. Wenn Sie eine gewisse Distanz zur anderen Person aufnehmen wird die Video- und Audioübertragung komplett verschwinden.

#### **INTERAKTION MIT OBJEKTEN**

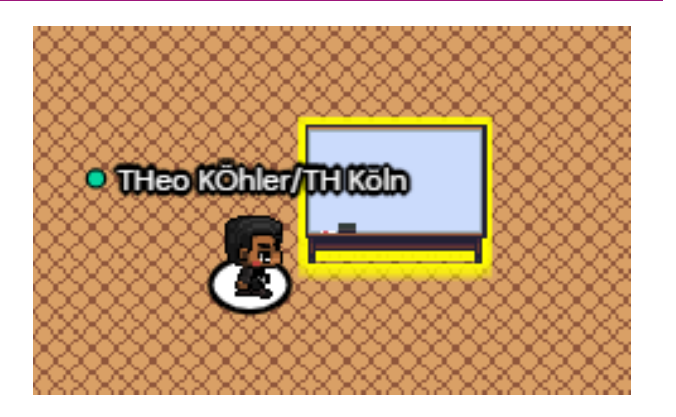

Auf der gesamten Map befinden sich mehrere Interaktionsobjekte, an denen Sie verschiedene Sachen lesen/anschauen können. Um diese Interaktionsobjekte zu nutzen, begeben Sie sich mit Ihrem Avatar auf die dafür gekennzeichnete Fläche, sodass sich das Objekt gelb hinterlegt und "gelb aufscheint". Sobald dies der Fall ist, drücken Sie auf den Buchstaben **"x"** Ihrer Tastatur.

Um das Interaktionsfenster zu schließen können Sie die Taste "x" oder "esc" auf Ihrer Tastatur drücken. Sie können ebenfalls den SchließenKnopf ( x ) in der oberen rechten Seite des Interaktionsfensters benutzen.

#### **CHAT-FUNKTION**

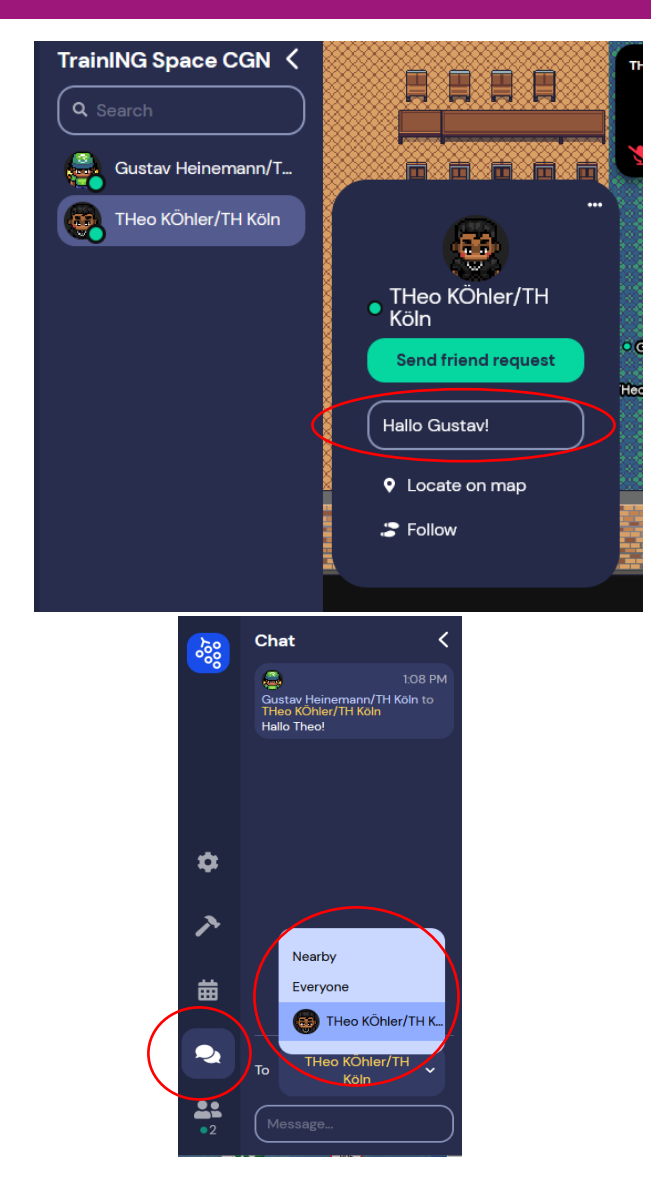

Im linken Bereich Ihres Browsers befindet sich eine Navigationsleiste. Diese ist mit der Maus erreichbar. Dort finden sie alle Teilnehmer.

Klicken Sie mit der rechten Maustaste auf einen Teilnehmer, können Sie die Person direkt anschreiben.

Über das Chat-Symbol ganz links in der Navigationsleiste können auch alle Nutzer in der Nähe (Nearby) oder alle Nutzer der Veranstaltung (Everyone) anschreiben.

#### **PERSONENSUCHE**

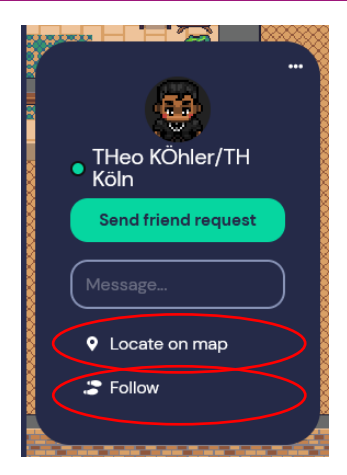

Über die Liste aller Anwesenden im linken Bereich können Sie einen Gast über "locate on map" lokalisieren und finden so den Weg zu ihm.

# **ERKLÄRUNG SYMBOLLEISTE UNTEN**

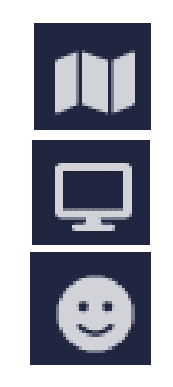

Wenn Sie jemanden auf Schritt und Tritt durch die Welt begleiten möchten, können Sie ihm über "follow" folgen.

Zeigt auf einer Übersichtskarte, wo Sie sich befinden.

Teilt den Bildschirm mit Ihren Gesprächspartner\*innen.

Ermöglicht das Teilen von Reaktionen.

# **NÜTZLICHE TIPPS:**

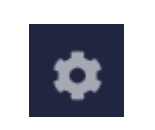

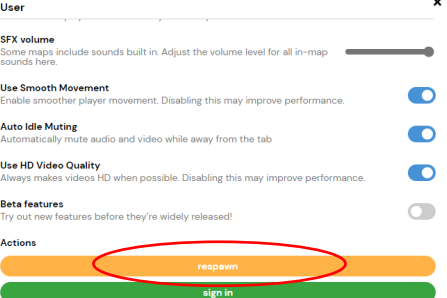

#### **Verlaufen?**

- Einstellungen öffnen (ganz links in der Navigationsleiste)
- ganz nach unten scrollen
- auf "respawn" klicken: Sie werden wieder dorthin gesetzt, wo Sie zu Beginn in die Veranstaltungswelt gekommen sind.

#### **Außerdem:**

- Ein Neustart der Seite behebt die meisten Probleme!
- Wenn das nicht funktioniert, versuchen Sie es damit, das Mikrofon und die Kamera in Gather stumm zu schalten und die Stummschaltung wieder aufzuheben.
- Überprüfen Sie, ob Ihr Browser den Kameraund Mikrofoneinsatz erlaubt.